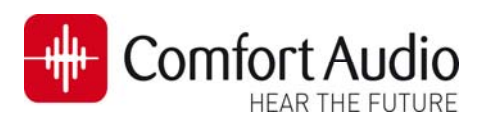

## **Technical Bulletin**

Device: **Micro Receiver DT20**  No: **DT20‐11** Subject: **How to connect a Micro Receiver DT20 to Unitron uDirect 2**  Date: 2013‐05‐06 Status: **Informational**  Pages: 2

This bulletin will briefly describe how to fit The Micro Receiver DT20 to the Unitron uDirect 2. Please follow the steps in this bulletin, before you make any attempt to connect the Micro Receiver DT20 to Unitron uDirect 2.

The entire procedure will be described for Unitron´s fitting program **TrueFit**.

#### **Preparing the hearing aids in the fitting software TrueFit**

1. Connect the Hearing aid to the Programming Interface and read the settings of the hearing aid in **TrueFit** by pressing the **Detect Button ❶**. Check if uDirect  $2 \bigcirc$  is selected as an accessory for the used hearing aid. Go to the section **Preparing Micro Receiver DT20 i**f uDirect 2 is already selected.

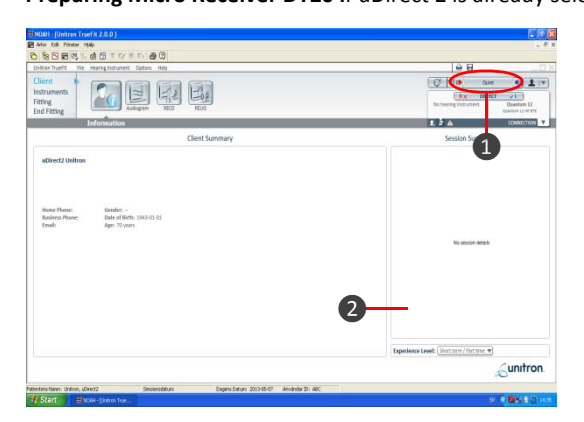

2. If there is no uDirect 2 selected, it can manually be Selected by clicking on the **Instruments ❸**→**Accessories ❹**  and select uDirect 2 as an accessory by clicking on its icon❺. Finally click on **Activate Button ❻.**

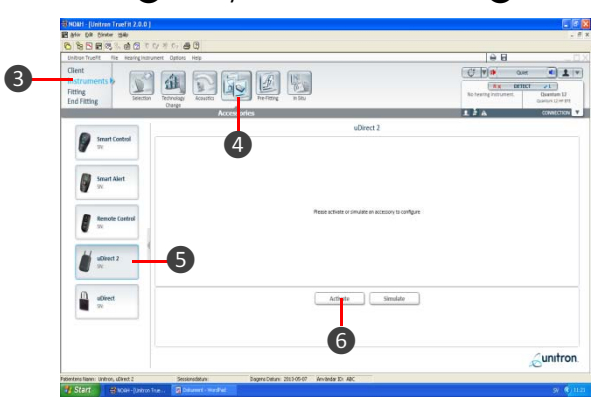

Click on **Continue Button ❼** to complete the activation process of uDirect 2.

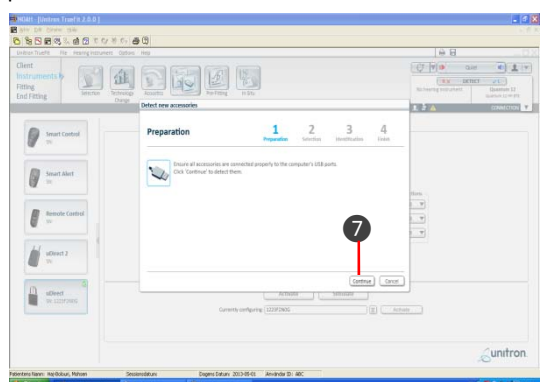

In the configuration menu of uDirect 2 , ensure that **Beeps ❽** is selected under **Notification Options.**

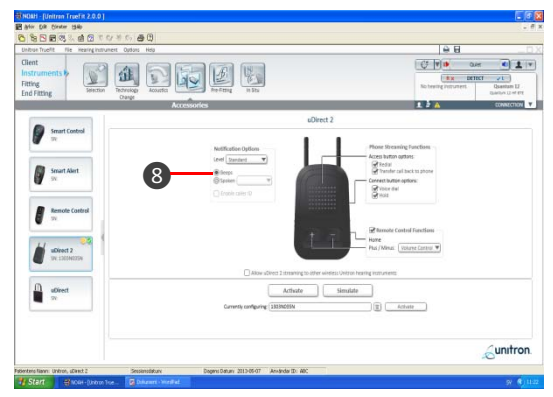

Once the activation process is finished, click on **End Fitting ❾**. In the **Fitting Summary** box check that uDirect 2 is selected as an accessory ❿ and click on **Save icon** ⓫.

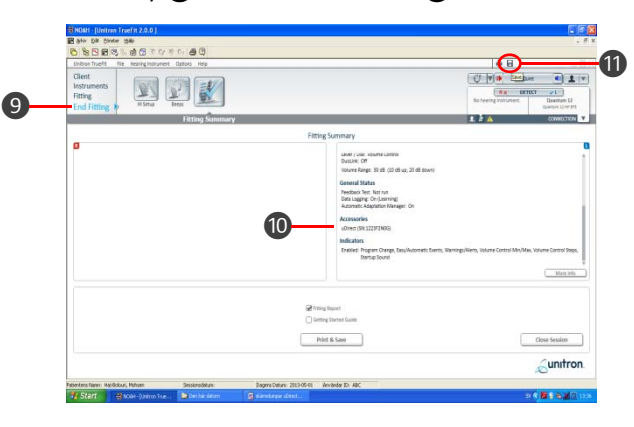

Ensure that option **Save to accessories ⓬** is selected and click on **Save Button <b>B** to save data to the hearing aid and uDirect 2.

Then close the session  $\bullet$ .

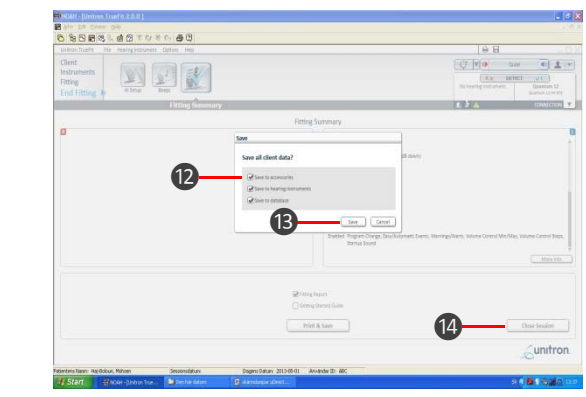

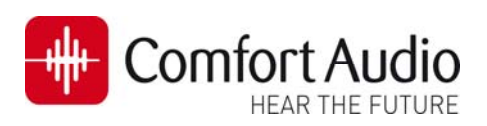

# **Technical Bulletin**

**DT20‐10**

### **Preparing Micro Receiver DT20**

In this step you are asked to use the Step‐By‐Step guide in the Programmer DT20 in order to configure the Micro Receiver DT20 for an optimal usage with Unitron uDirect 2.

- a. Turn on the Programmer DT20 and attach the Micro Receiver DT20 into its Euro‐plug.
- b. Select the Step-By Step menu  $\sqrt{\frac{1}{2}293}$ .
- c. Select whether the DT20 is fitted to the right or to the left ear  $\Box$
- d. Skip the Scan instruction animation and scroll to the next step by pressing **...**
- e. Check that the Comfort Digisystem Michrophone is turned off. On Programmer DT20 select and press .
- f. In this step the radio environment will automatically be scanned by the DT20 Programmer´s built‐in spectrum analyser and the value of the radio interferences will be presented on the screen **1**.

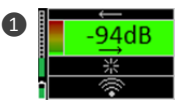

❷

Ensure that there are no radio interferences in your radio environment, before you go to the next step. *Green colour indicates acceptable radio interference level. If any radio interferences higher than ‐91 dBm are indicated in your radio environment, you need to find the interference sources and eliminate them.*

- g. There is no need to scan Unitron uDirect 2, due to low radio interference from it. Press **In the set of the next step.**
- h. In this step  $\bullet$  select  $\bullet$  and  $pres.$   $\mathbf{L}$ .

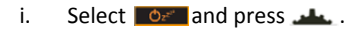

- j. In order to prevent accidentally switch‐ off of Micro Receiver DT20, select  $\Box$  and press  $\Box$
- k. Turn on your Comfort Digisystem Microphone and configure it with an appropriate radio channel. On Programmer DT20 select **International Press . Let**
- l. Press DT20´s Push button and hold it down for more than 2 sec in order to set Micro Receiver DT20 in pairing mode. You will then automatically be guided to the next step.

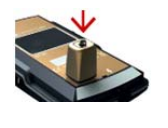

m. Send the pairing information from Comfort Digisystem Microphone to Micro Receiver DT20.

 $\Box$ Send pairing info or new codekey from your microphone

n. Depending on whether the pairing procedure has been successful **O** or not **O**, one of the symbols shown in the pictures to the right will appear and you will be guided to:

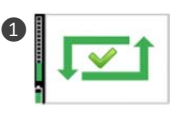

- i. The **Step o** if the pairing has been successful. ii. The **Step l** if the pairing has not been successful. Press **b** to go to the next step. ❷
	- o. Press to skip the Volume Adjustment Animation.
- p. Adjust the volume of R-mode = 0 dB  $\frac{R}{r}$ Select  $\longrightarrow$  and press  $\mathbf{L}$ . You will be presented a chequered flag. Press **Interest can be determined** to go to the next step. You will now be guided to the **Main menu**.

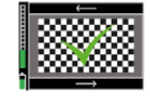

q. In the **Main Menu** check that all settings are correctly selected. Make sure that volume of  $R+M =$  Off. Choose if "Pairing by push button" may be enabled  $\Box$  or disabled  $\boxtimes$ . Select High sensitivity <sup>..</sup>

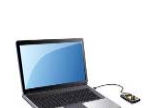

- r. The settings can be transferred and saved in any computer via USB. Connect Programmer DT20 to the computer. Select  $\frac{1}{2}$  and press  $\frac{1}{2}$ .
- s. While Micro Receiver DT20 is attached into Programmer DT20, make a brief listening test to ensure that the entire Comfort Digisystem is working properly, before you go to the next step.

### **Connect Micro Receiver DT20 to uDirect 2**

- 1. Attach the Receiver DT20 into the Euro‐Plug on the uDirect 2.
- 2. Turn on the Comfort Digisystem Microphone and attached the Micro Receiver DT20 into the Europlug **1** on uDirect 2.
- ❷ 3. uDirect 2 will automatically detect Micro Receiver DT20 when the radio transmission between Comfort Digisytem Microphone and Micro Receiver DT20 is established. The **Audio Streaming Indicator LED** ❷ will light solid yellow to indicate usage of the DT20 via Euro‐Plug and a repeating beep will be heard in the hearing aid.

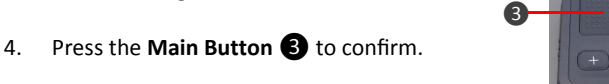

❶ The received audio signal will now be streamed to the hearing aid by the uDirect 2. Make a brief listening test in order to ensure that the entire system is working properly.